### Aller sur le site jeanmonnetblanquefort.fr/wordpress

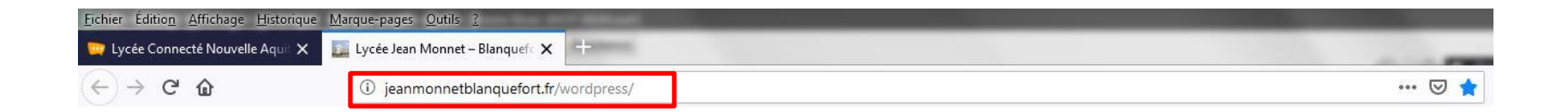

Aller dans le menu « **PARENTS** » et cliquer sur « **ENT Lycée connecté (avec Pronote)** »

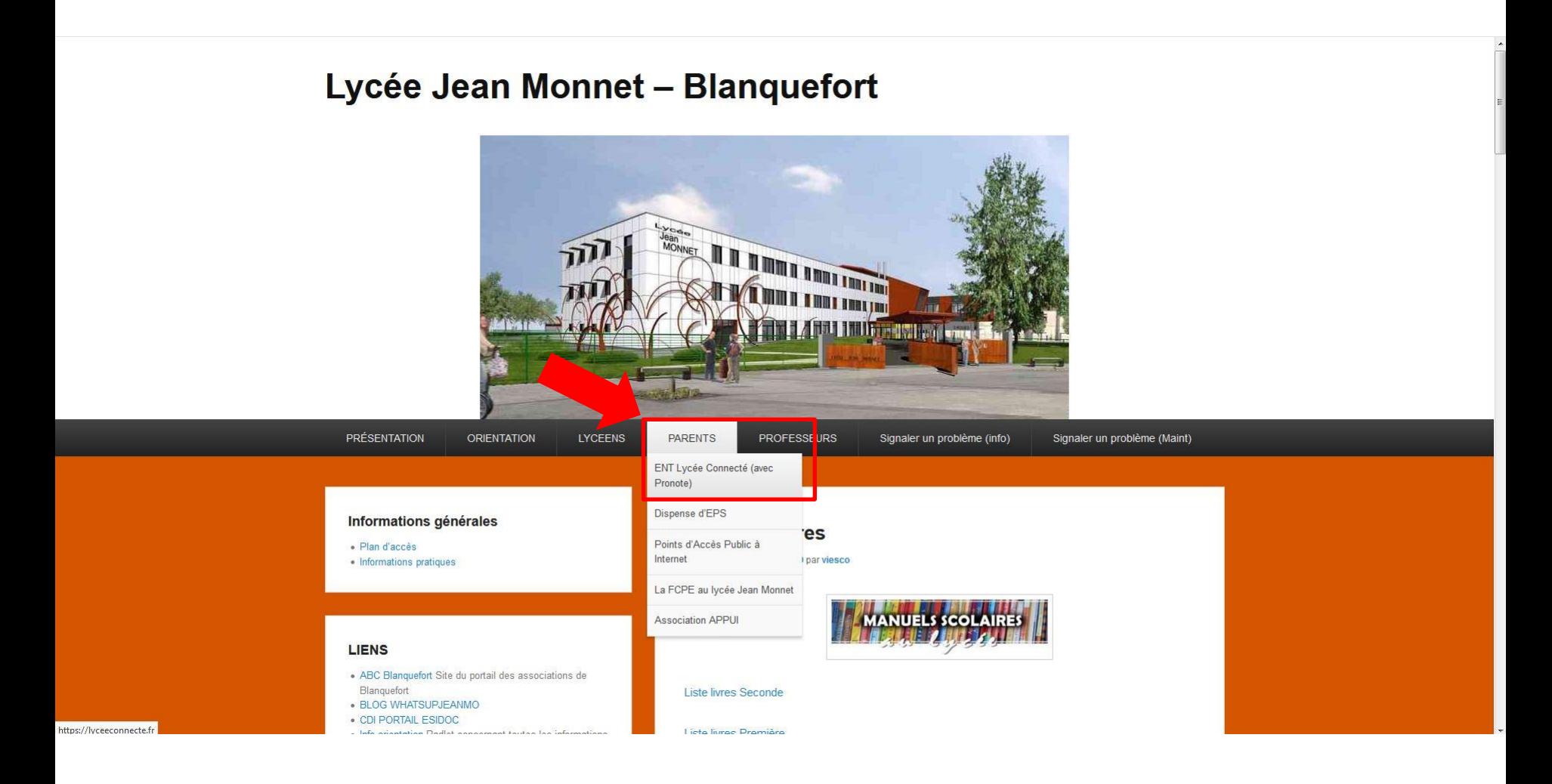

#### Une nouvelle page s'ouvre. Cliquer sur « Se connecter »

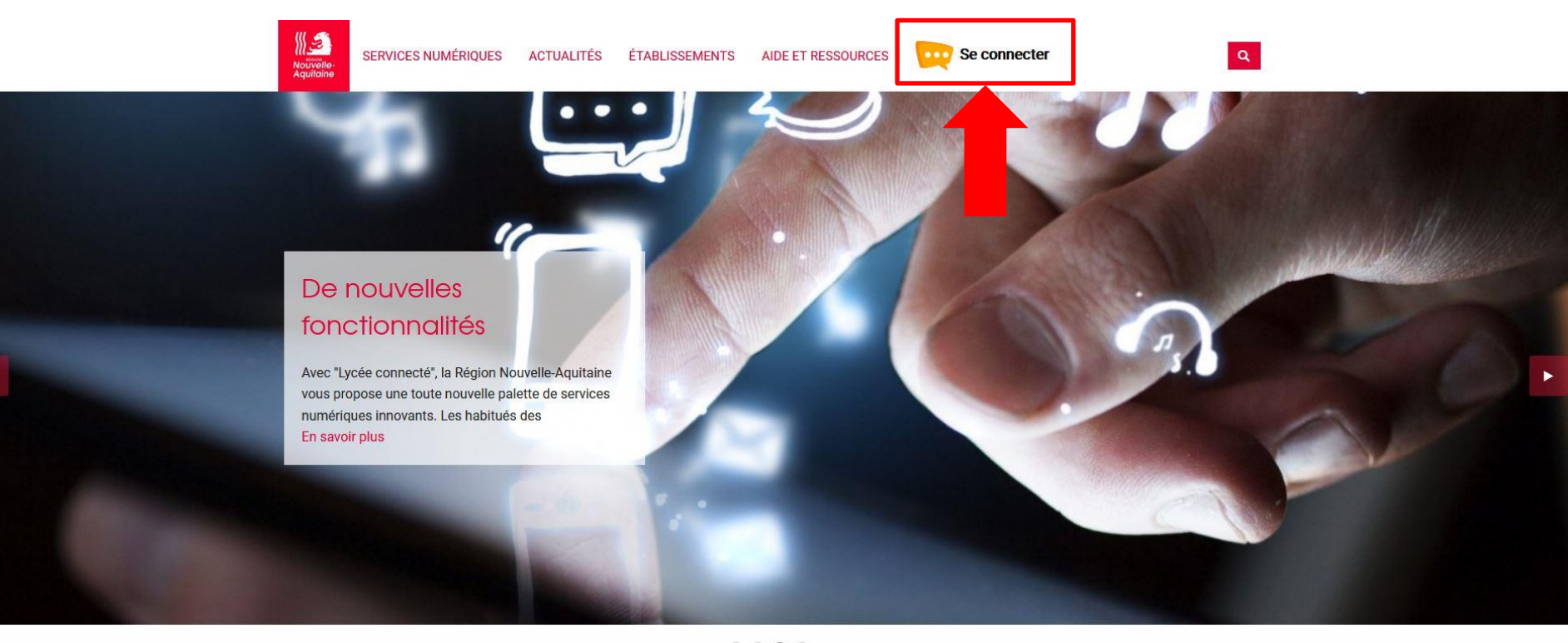

 $0.0000$ 

#### **Actualités**

.<br>E Deceniuse - E Alden - Ellis Declinice

a khimaksinin a rait

**Ministranta Bratt** BMannachts

### Sélectionnez « Élèves Parents »

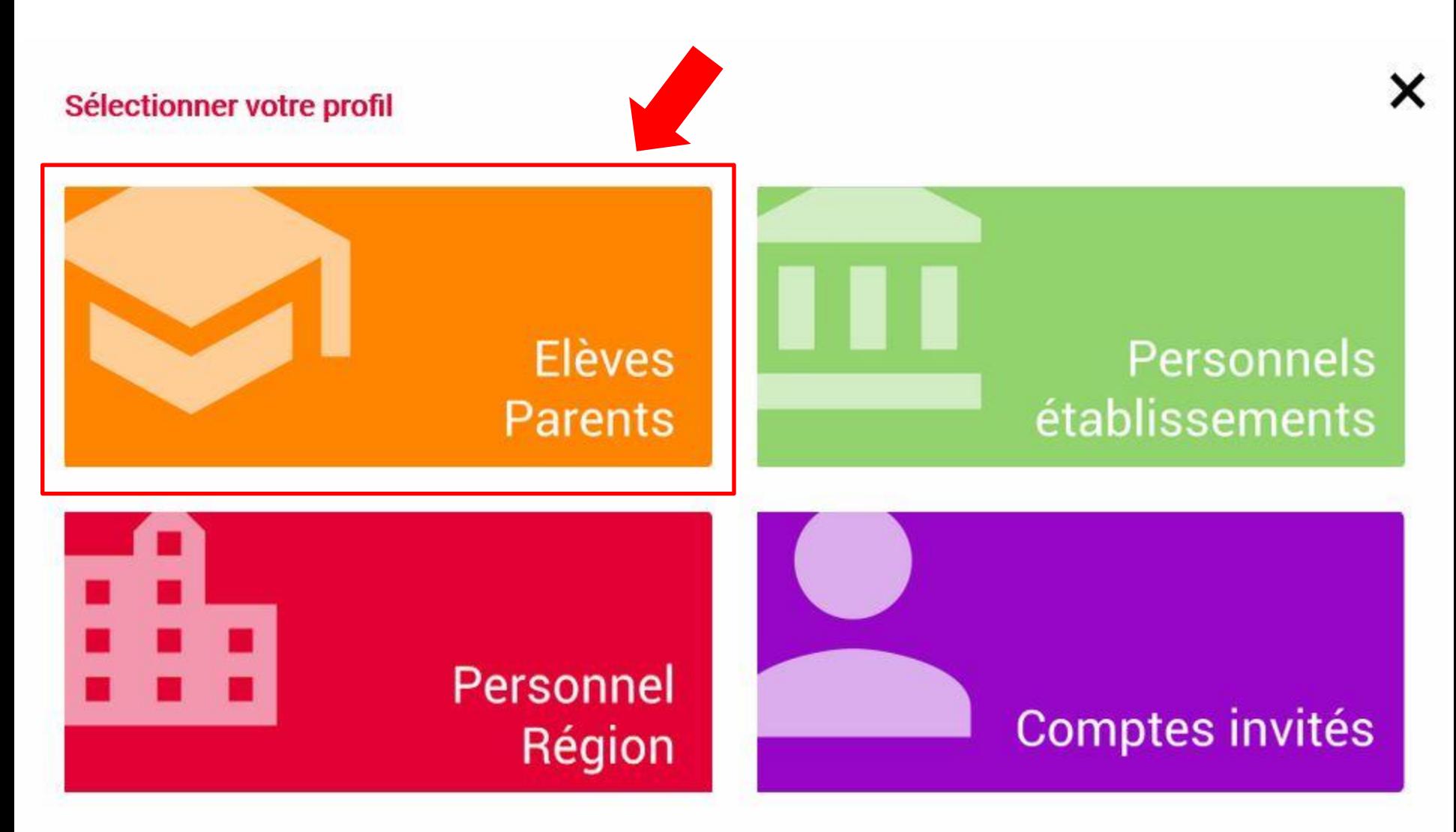

Sélectionner « Académie Bordeaux »

#### < Me connecter avec un autre compte :

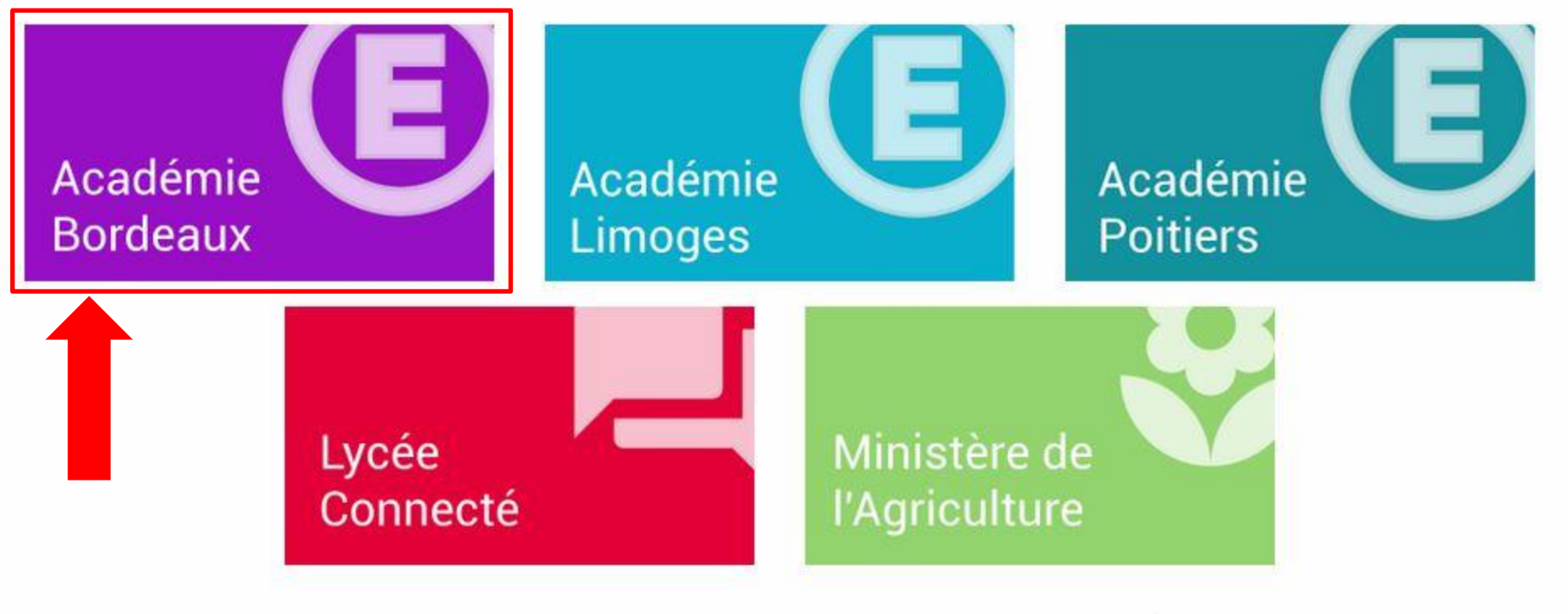

# Élèves & Parents

x

#### Se connecter avec son identifiant et son mot de passe

#### **SCOLARITÉ SERVICES**

# Bienvenue sur Scolarité services qui vous propose<br>différents services en ligne de l'éducation nationale

Aide pour la première connexion des parents

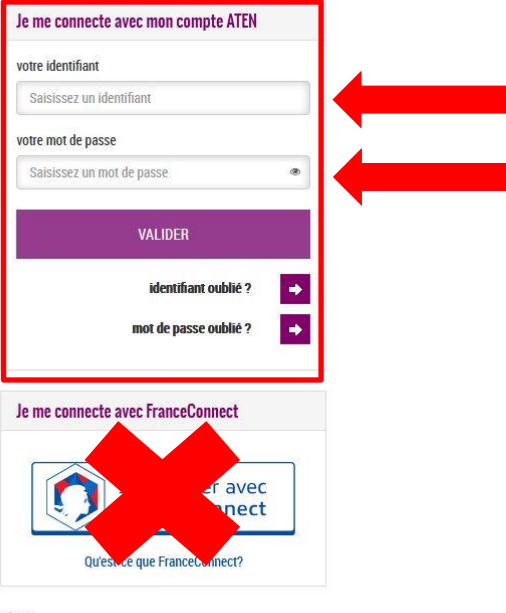

Si vous avez besoin d'aide dans l'activation ou la gestion de votre compte teleservices, Cliquez sur le lien suivant : guide parents et eleves

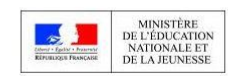

MEN - contact - mentions légales - aide

 $v19.10.0$ 

# L'interface d'accueil de l'ENT s'affiche

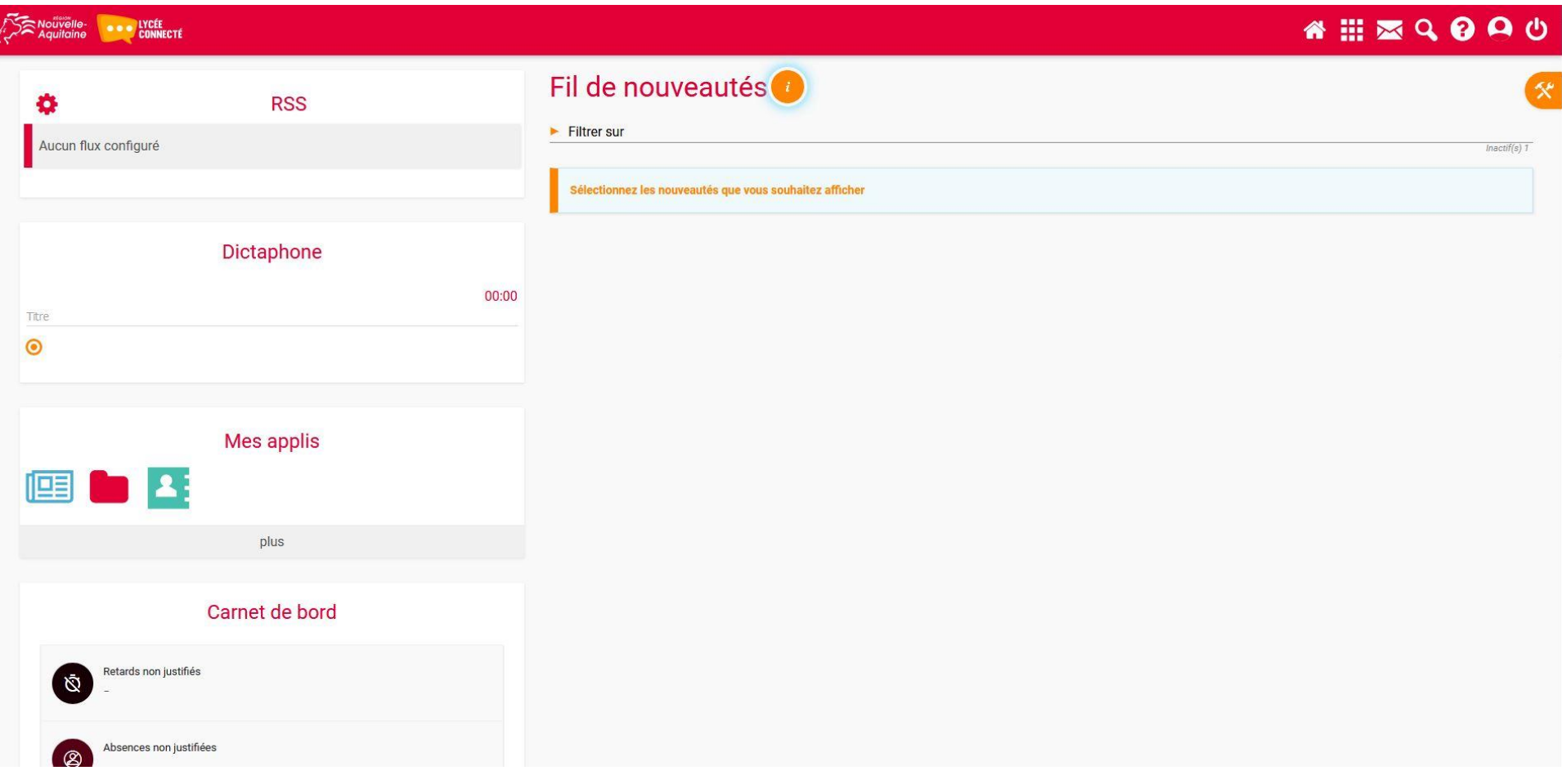

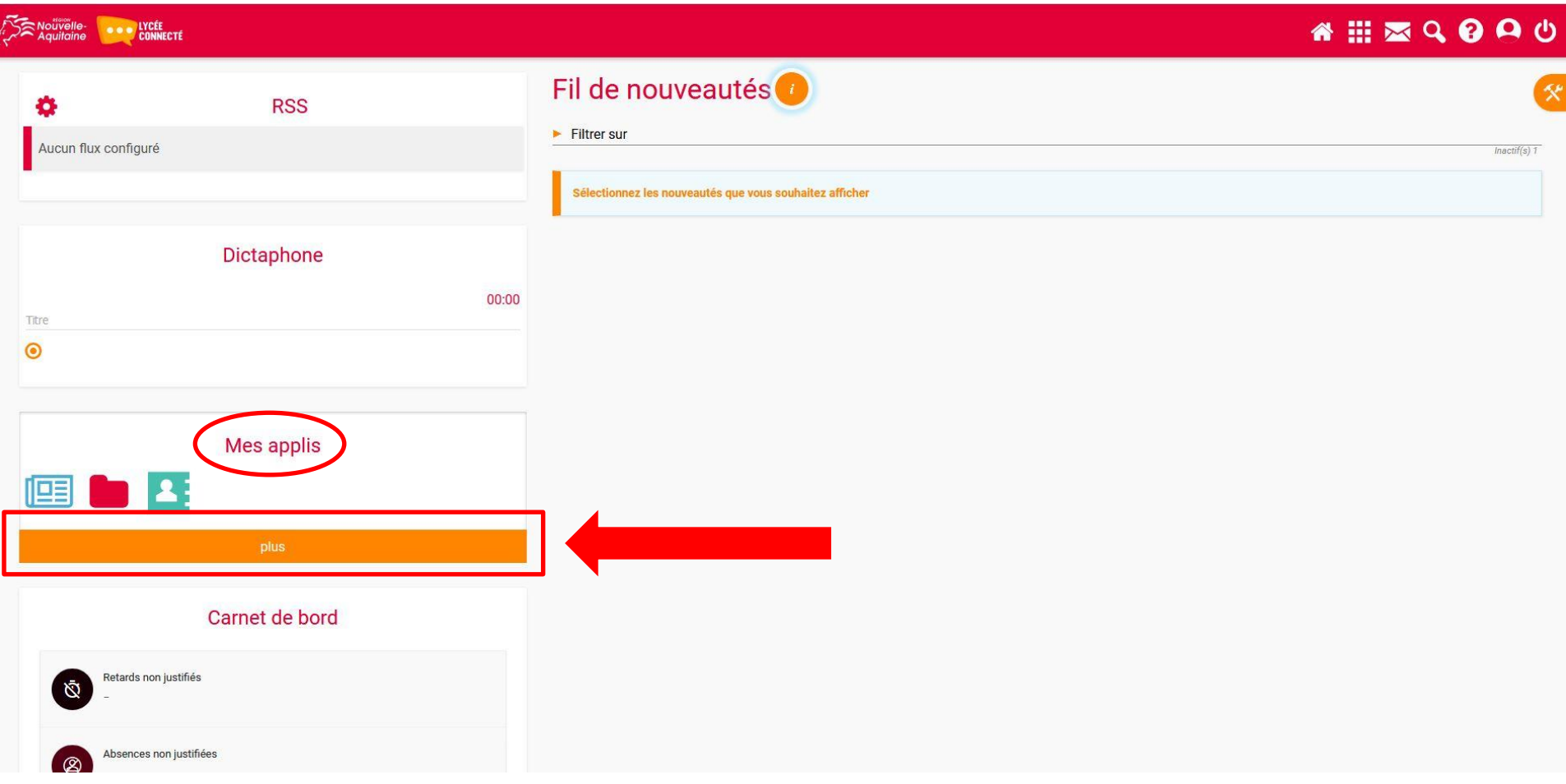

# Toutes les applications apparaissent. Cliquer sur Pronote

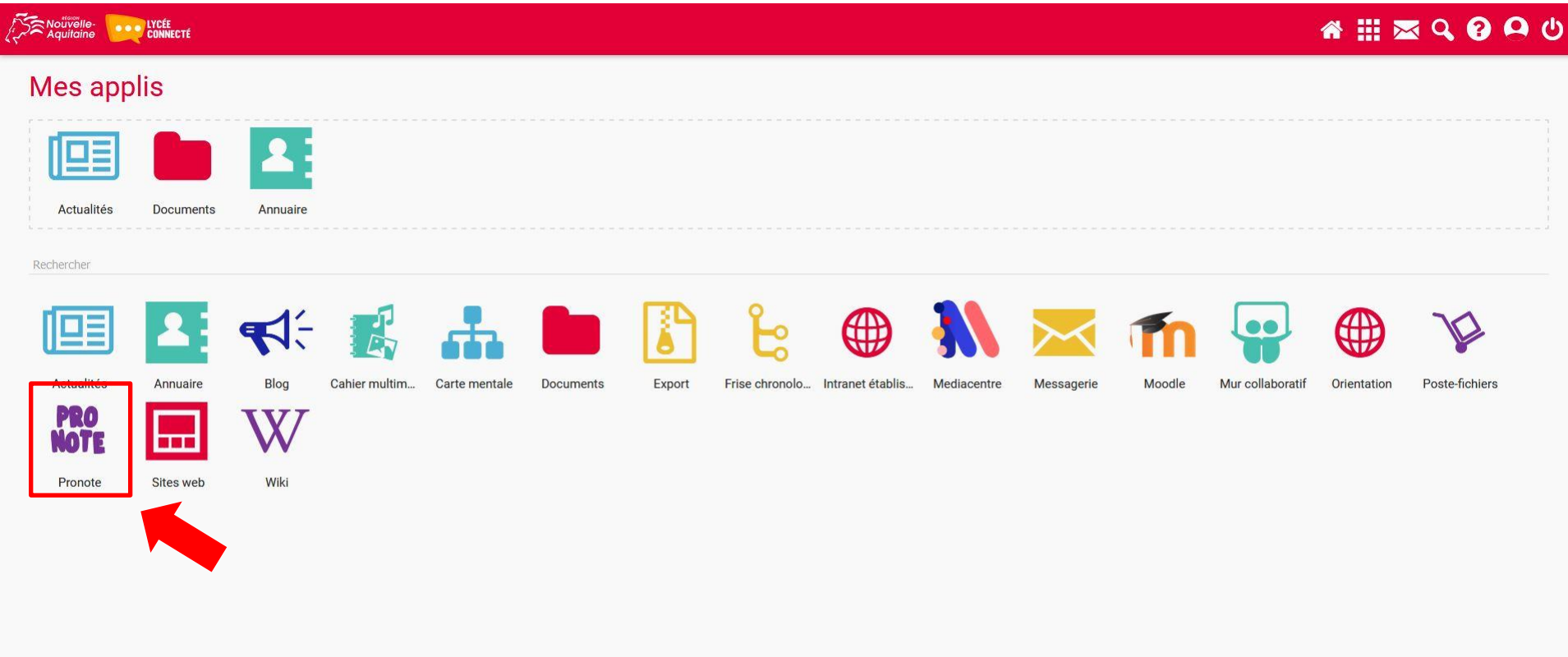

Pour ajouter Pronote aux favoris, faire glisser l'icône dans la partie suppérieure.

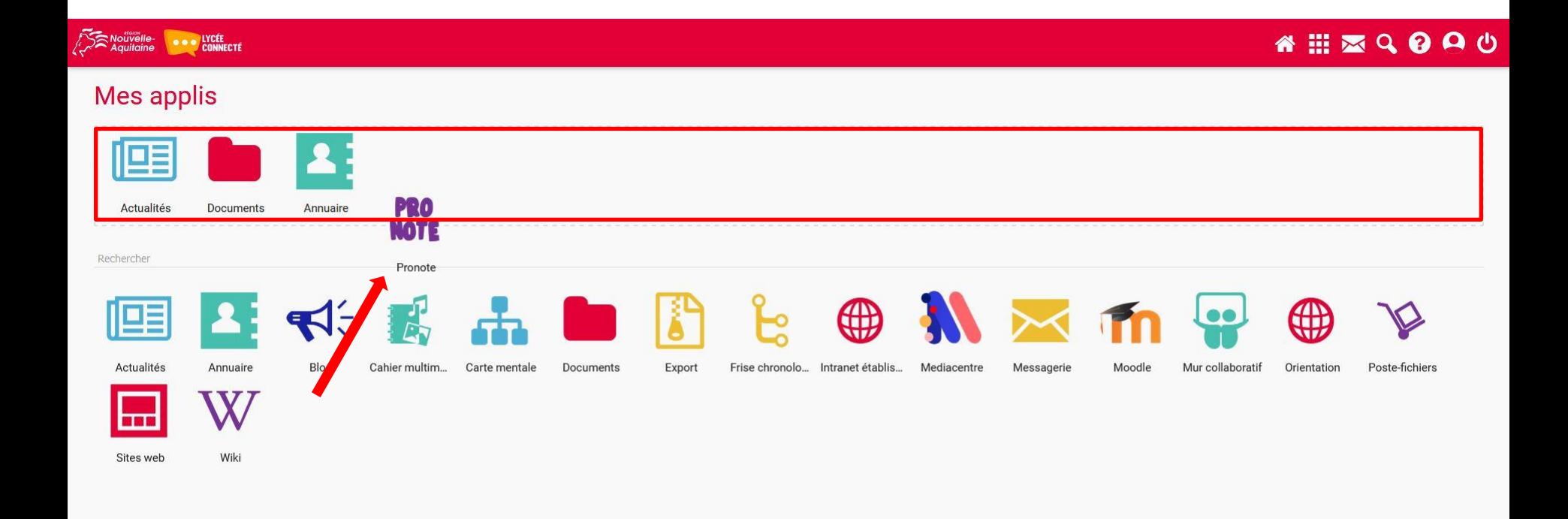

# Pronote fait maintenant parti des favoris

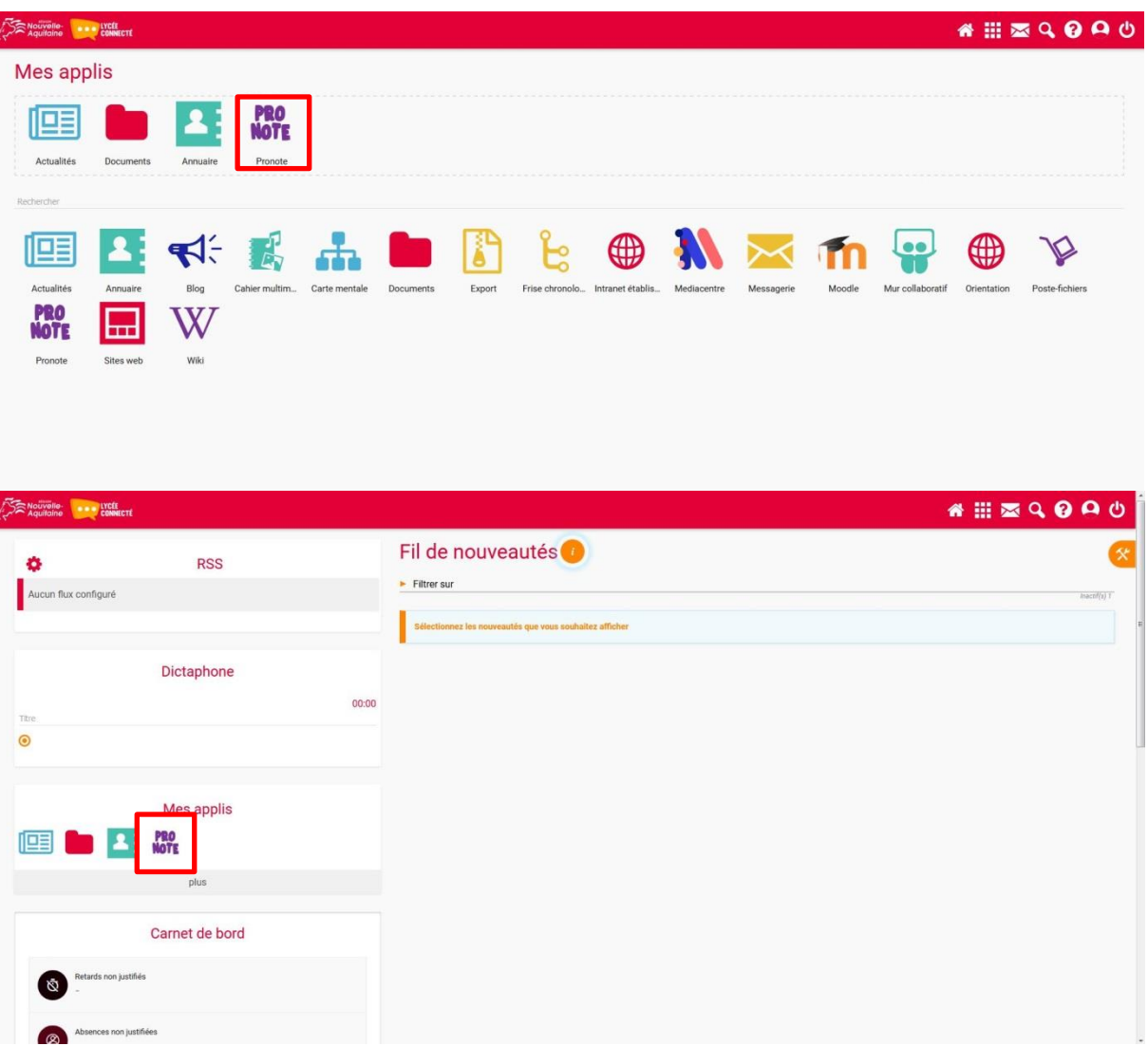